For more details see the [Order Notes for Magento 2](https://amasty.com/order-notes-for-magento-2.html) extension page.

# **Order Notes for Magento 2**

Create order notes and mark them with colored flags. Simplify your order management process in times by making important comments noticeable.

# **Creation of order flags**

Existing order flags can be seen in the **Sales → Order Flags**

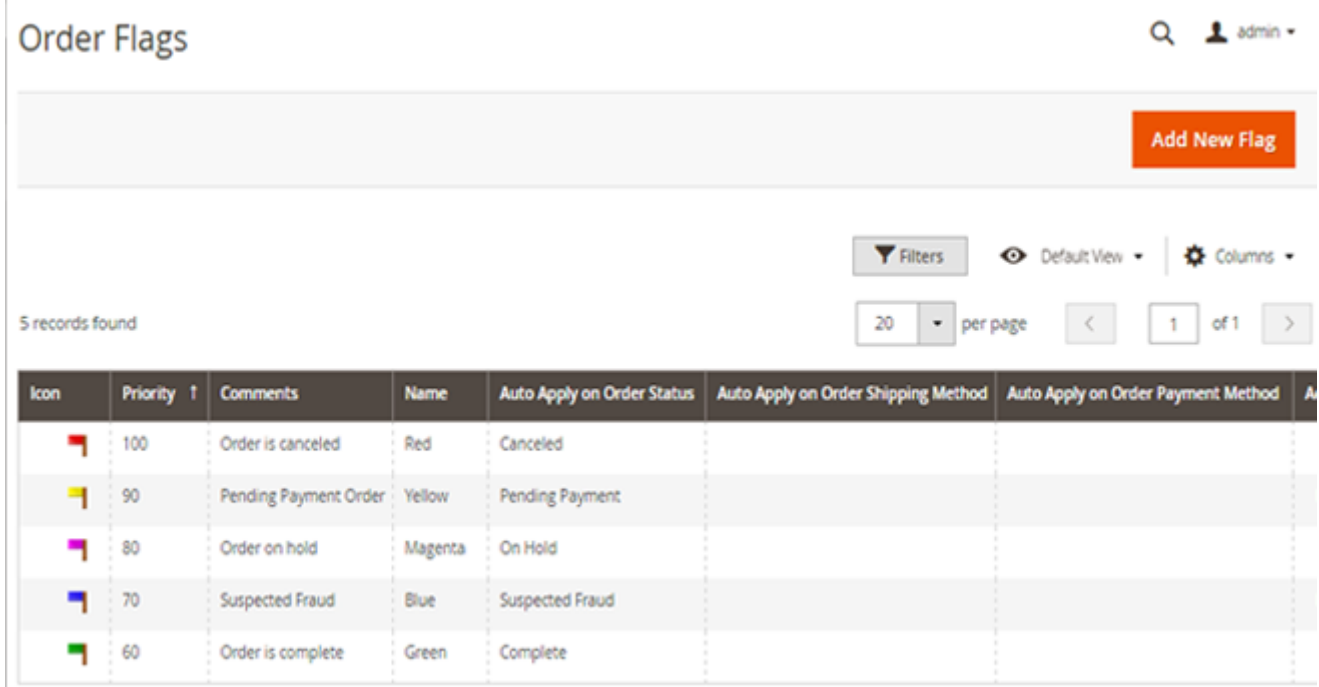

Five order flags are supplied with the extension. Feel free to replace them and/or add new ones.

Click **'Add New Flag'** to create a new flag.

 $\overline{1}$ 

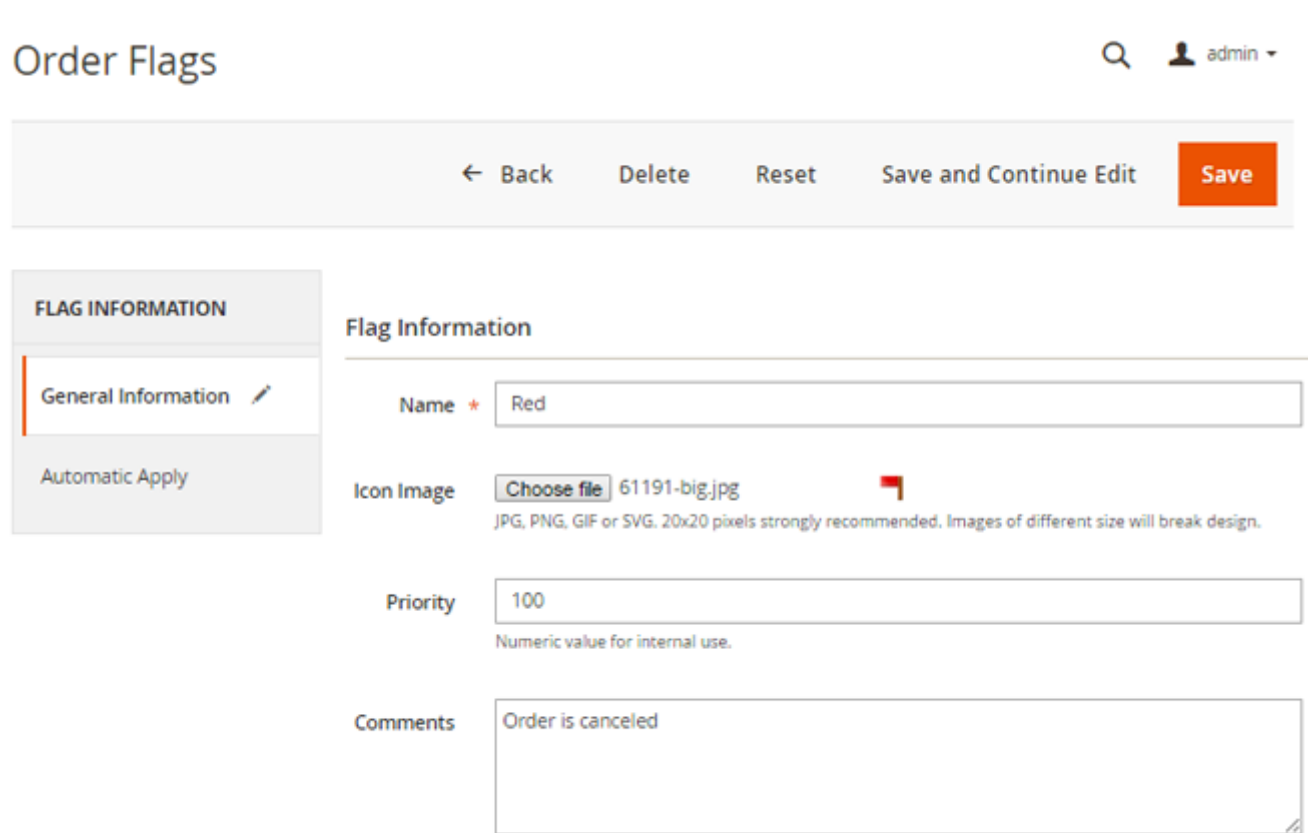

**Icon Image** - you can upload a new icon instead of a default flag.

**Priority** - set a high value to define high priority. Priorities are used in flags auto assigning. In this case, the module chooses the most prioritizing flag in the column.

**Comments** - leave a comment to display it on the order grid. Hover over a flag to see it.

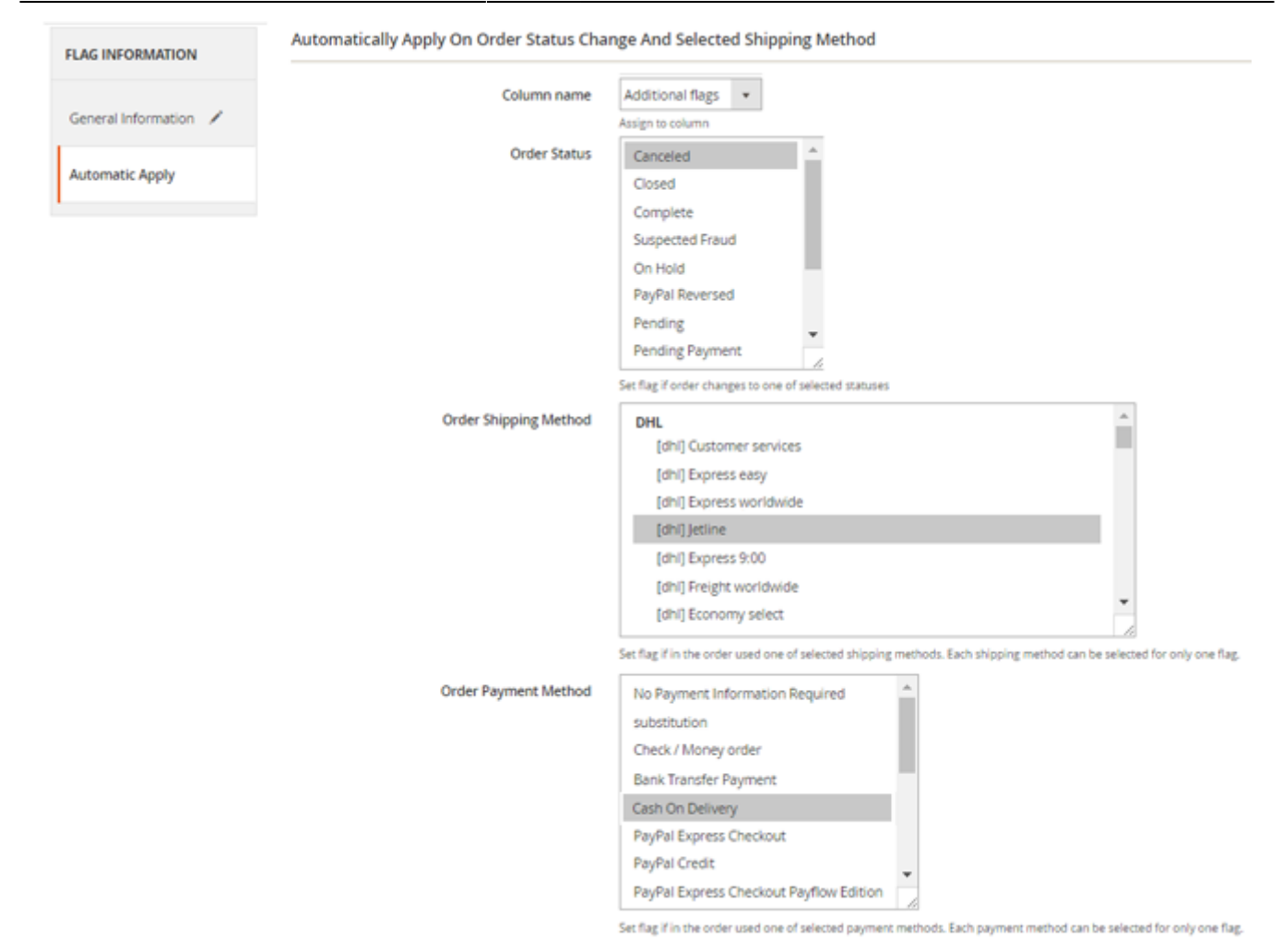

**'Column name'** - select the appropriate flag column. Learn how to create flag columns below.

**'Automatic Apply'** - you can select order parameters, to which the flag should apply automatically.

**Order status** - the flag will be applied automatically to the orders, which get a status(es) you choose. In this case, it's a 'Canceled' status.

**Order Shipping Method** and **Order Payment method** - specify additional parameters for automatic flag apply, such as shipping and payment methods.

# **Creation of flag columns**

You can add new flag columns to the order grid. For this aim, please open: **Sales → Order Flags → Columns**

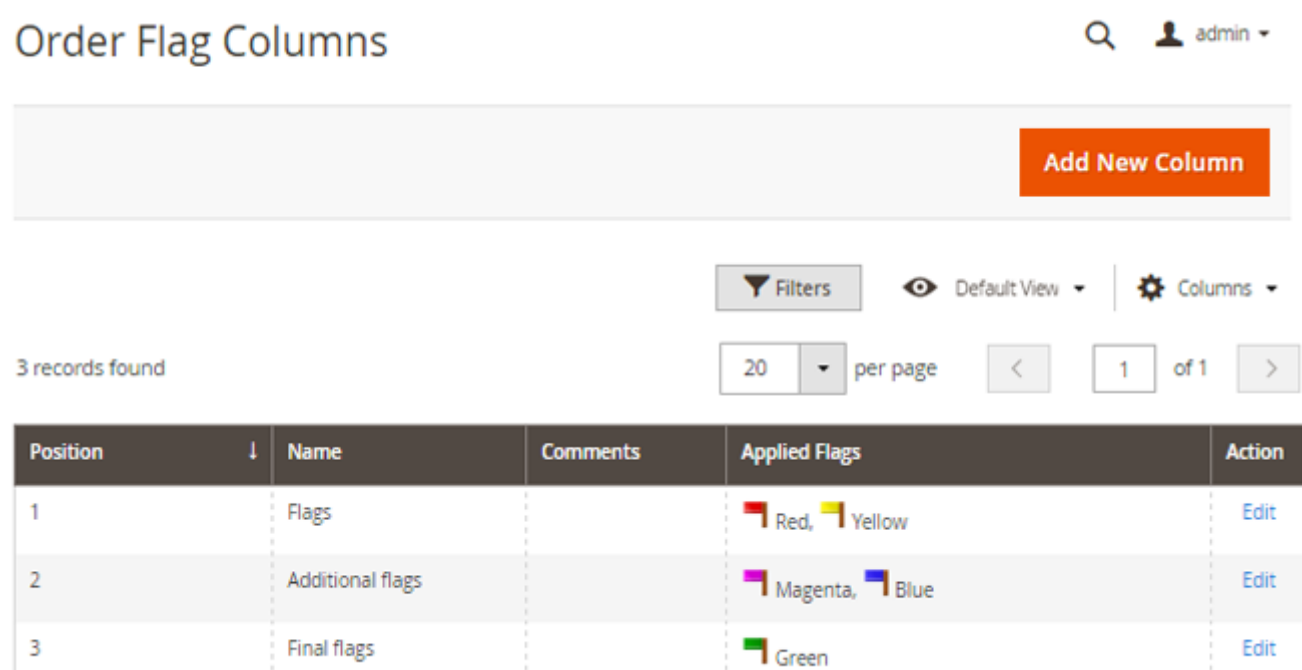

**'Add New Column'**- click to create a new flag column.

You can set for each column its own flags.

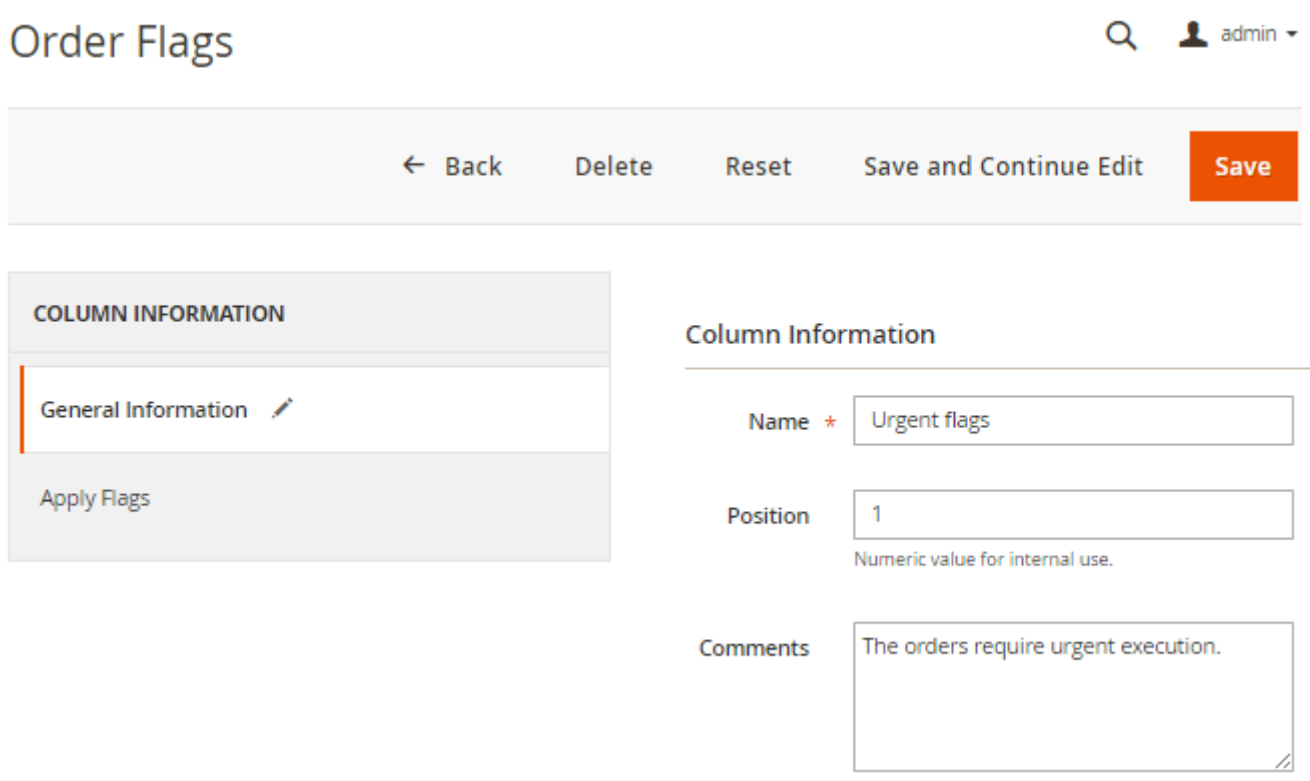

**Priority** - columns can be arranged on the order grid basing on the required priority.

**Comments** - here you can add a note to the whole column.

This comment is displayed on the order grid in case an order doesn't have a flag note. Hover over a flag to see it.

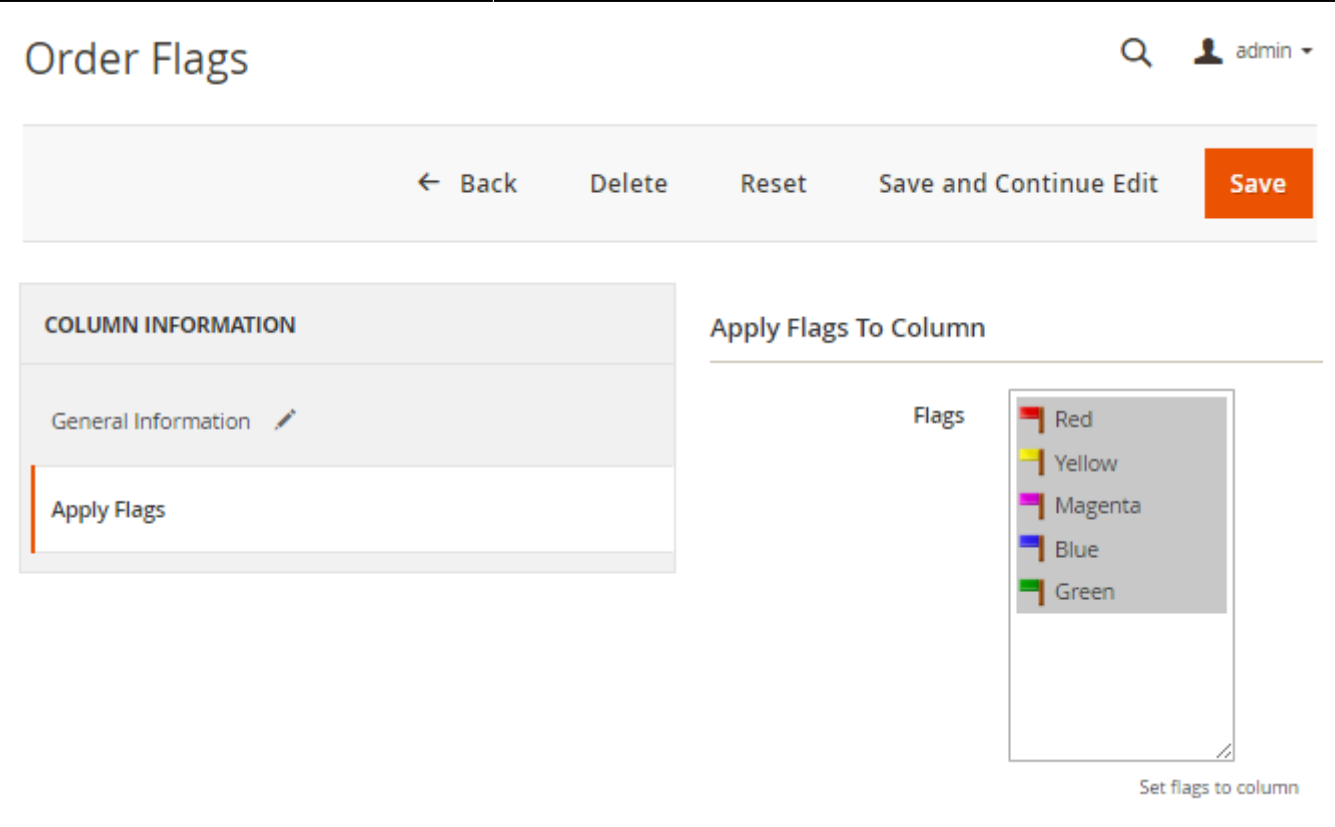

**Flags** - assign the appropriate flags to the column.

# **Order flags on order grid**

Go to **Sales → Orders**

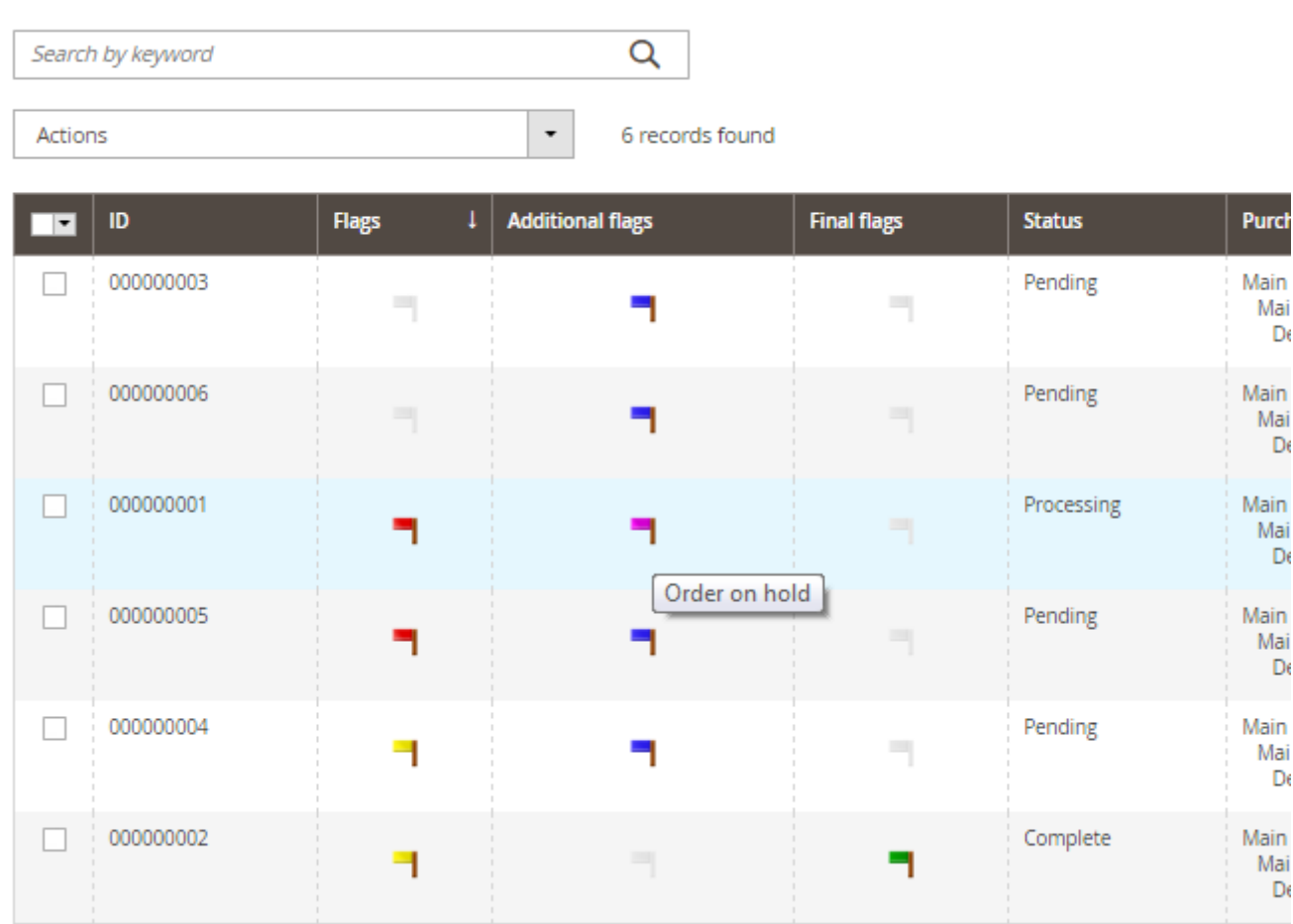

Hover over a flag to see the comments. Click on the flag field to set a flag for the order.

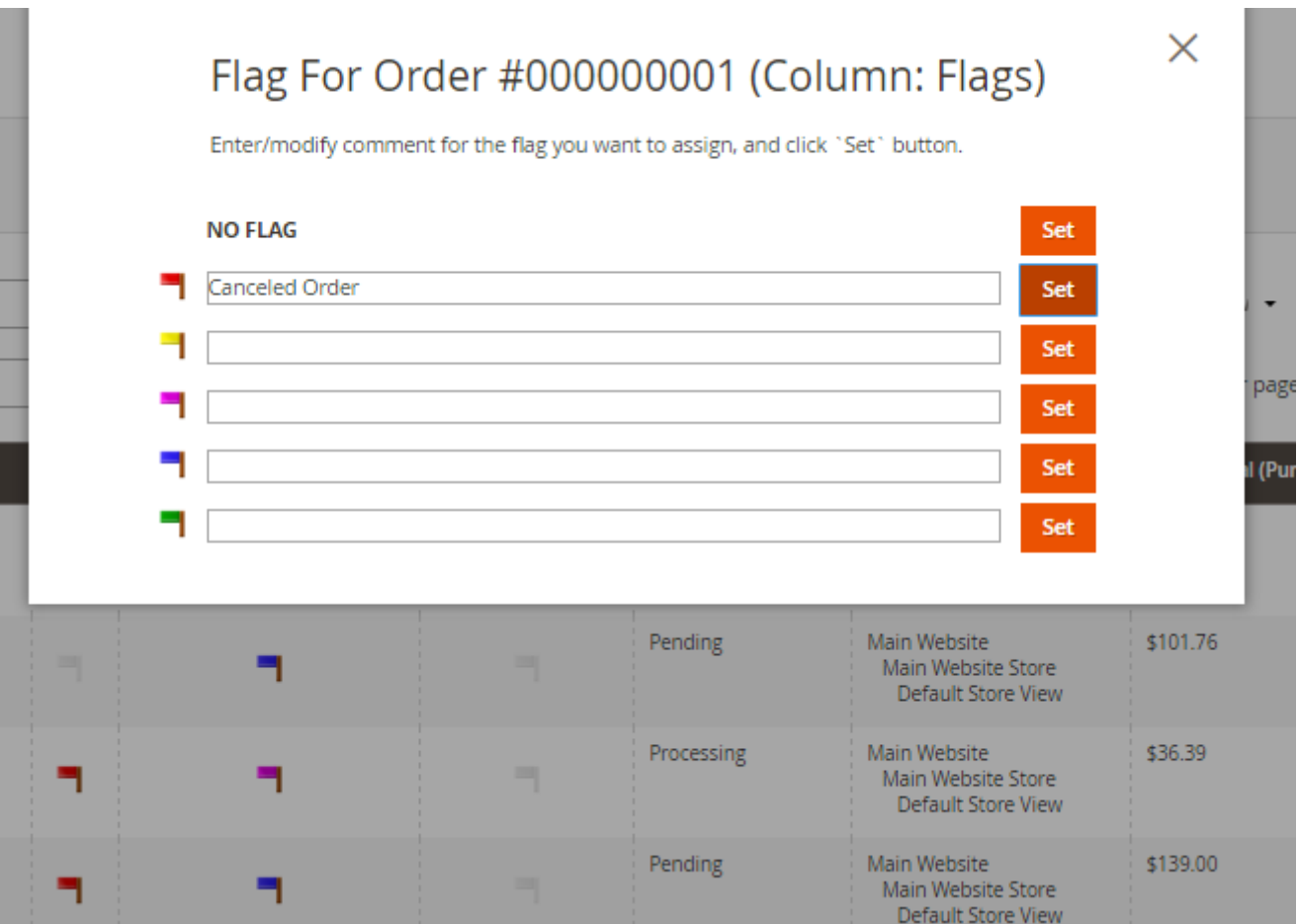

Press **'Set'** button next to the appropriate flag to assign it to the order. If it's necessary, you can edit the flag comment that will be saved only for this order.

To remove a flag from the order, choose **'NO FLAG'** option.

### Orders

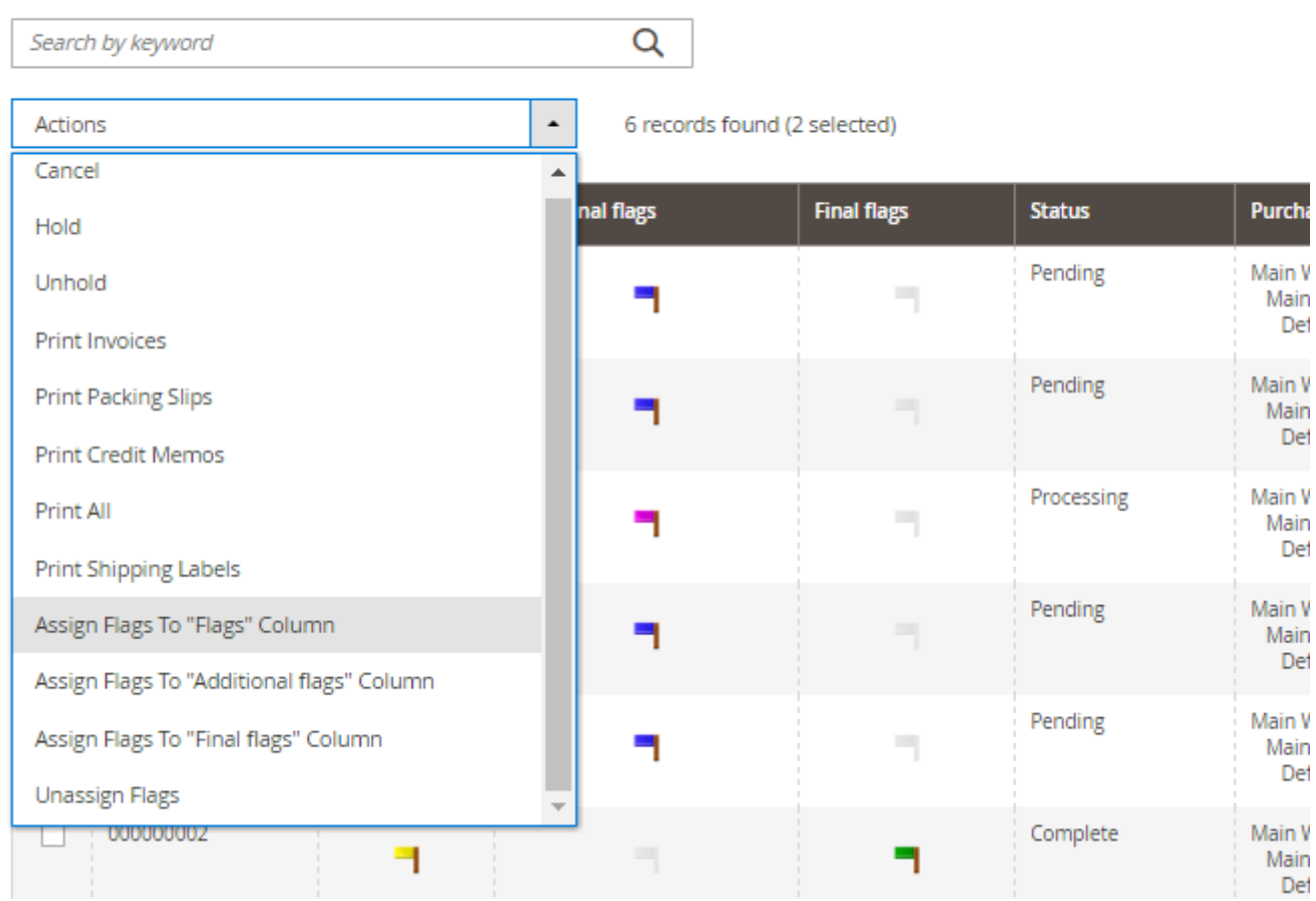

You can also apply flags to multiple orders by using the **'Assign flags'** actions on the order grid.

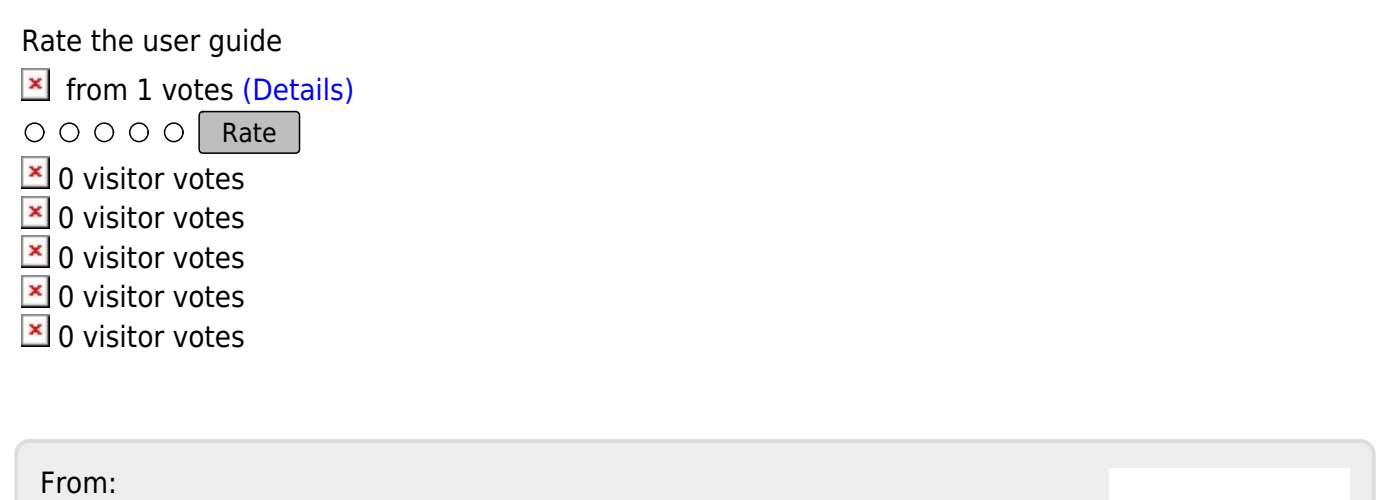

<https://amasty.com/docs/> - **Amasty Extensions FAQ**

#### Permanent link: **[https://amasty.com/docs/doku.php?id=magento\\_2:order\\_notes\\_m2](https://amasty.com/docs/doku.php?id=magento_2:order_notes_m2)**

Last update: **2017/05/30 12:04**